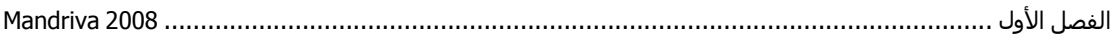

ملاحظات :

1- إذا كنت ترغب في تنصيب Mandriva جنباً إلى جنب مع نظام Windows اختر قرص صلب غير القرص الذي تركب عليه Windows مثلاً اختر D أو E بدلاً من C ، وتأكد من وجود مساحة كافية علمي Mindows مثلاً اختر القرص يعني يجب أن تكون المساحة على الأقل Giga byte لغرض تنصيب النظام بصورة صحيحة، هذه المساحة كافية للنظام وإضافة برامج إضافية عليه 2- يجب أن تعمل للأقراص الصلبة لديك فحص أو Scan من Windows وعن طريق Dos وليس عن طريق ه ممدد على المسومية، لان هذه الطريقة أفضل الطرق لعمل فحص للأقراص الصلبة والطريقة كالتالي في Windows اذهب Run>Start ثم اآتب cmd للوصول إلى Dos اآتب الأمر التالي chkdsk وهو أمر خѧاص بفحص الأقراص Check Disk ومن ثم اكتب القرص الذي تريد فحصه سيكون الأمر على الشكل التالي >chkdsk c:

ثم اضغط Enter سيتم حينها عمليه الفحص على القرص، آرر العلمية على بقية الأقراص.

ضع القرص 1DVD في سواقة الأقراص ثم قم بإعادة التشغيل.

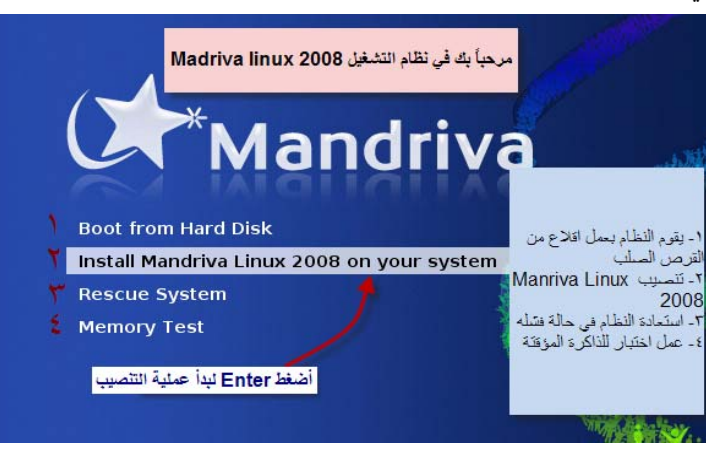

أول صورة ستظهر لك هي التالية:

تابع الآن الصورة التالية

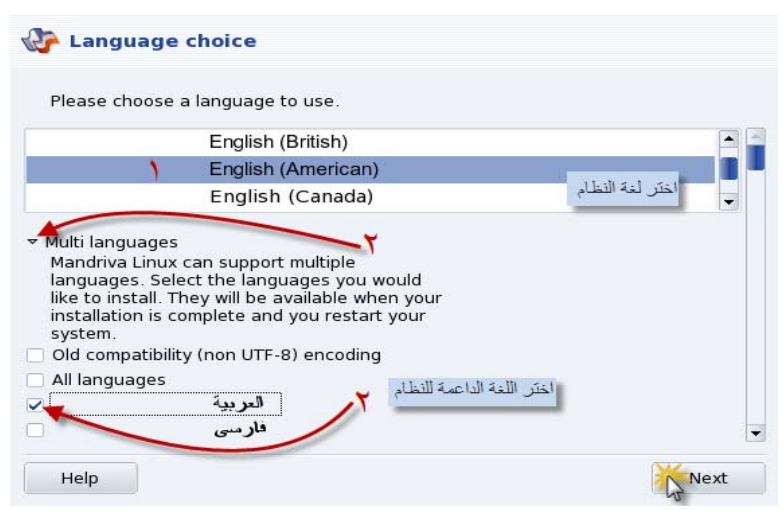

في هذه الصورة سنقوم باختيار لغة النظام ولغة أخرى سنجل النظام داعماً لها وسنقوم باختيار العربية ، بعد ذالك تابع الصورة التالية